# **User Guide**

CKS Software Version 8 – Pharmacy Program

Document Version: 3.10.11

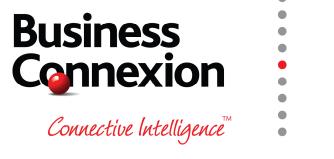

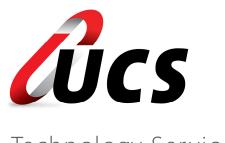

Technology Services

In this module you are shown how to:

- Create a new script for a new patient
- Create a new script for an existing patient
- Dispense medication from a patient profile
- ❷ Do an "Over the Counter" prescription
- Send claims through to medical aids, real-time.

# TABLE OF CONTENTS – MODULE 1: PHARMACY PROGRAM

| 1. | Ove  | rview - Dispensing Menu Option Descriptions | 4  |
|----|------|---------------------------------------------|----|
|    | a.   | Regular Script                              | 4  |
|    | b.   | Re-Write a Script                           |    |
|    | C.   | Medication History                          |    |
|    | d.   | Recall a Script                             |    |
|    | e.   | Price a Script                              |    |
|    | f.   | Reprint Original Copy / Invoices / Labels   | 4  |
|    | g.   | Print to Follows                            |    |
|    | ĥ.   | OTC Direct (No Script)                      | 4  |
|    | i.   | Label Function                              | 4  |
|    | j.   | Claim Replies                               | 4  |
| 2. | Log  | into Pharmacy                               |    |
|    | a.   | Create / Update Profiles                    | 5  |
| 3. |      | Densing                                     |    |
| ٥. | ادام | •                                           |    |
|    | a.   | Regular Script                              | 7  |
|    | Ι.   | Deleting an Item                            | 12 |
|    | II   | . MMAP Pricing                              | 13 |
|    | b.   | Re-Write a Script                           |    |
|    | C.   | Medication History                          |    |
|    | d.   | Recall a Script                             |    |
|    | e.   | Price a Script                              |    |
|    | f.   | Reprint original Copy / Invoices / Labels   |    |
|    | g.   | Print To Follows                            |    |
|    | ĥ.   | OTC Direct (No Script)                      |    |
|    | i.   | Label Function                              |    |
|    | j.   | Claim Replies                               |    |
|    | •    | •                                           |    |

# 1. Overview - Dispensing Menu Option Descriptions

#### a. Regular Script

This option would be used to dispense a prescription for:

- 1. a new patient,
- 2. an 'OTC' item

## b. Re-Write a Script

This is an editing function. It will allow you to edit the profile and any of the medications while keeping the same RX number.

# c. Medication History

This file contains all the medication history for a patient. Use this option to do a repeat for a patient. Also used to dispense a new script for an existing patient.

# d. Recall a Script

Use this option to do a repeat for a patient if you have the previous RX number.

#### e. Price a Script

This option will allow you to price a prescription for a patient.

# f. Reprint Original Copy / Invoices / Labels

This option will allow you to reprint a script copy, medication labels, trailer labels, delivery labels and any other dispensing labels you need to reprint.

#### q. Print to Follows

This option will allow you to print the 'To Follows' that need to be prepared. It will also allow you to delete 'To Follows' that have previously been dispensed.

## h. OTC Direct (No Script)

Use this option to dispense OTC scripts. This option does not print a copy. The pharmacist dispensing the script, would have to choose a valid patient profile to dispense the OTC script to.

#### i. Label Function

This option allows you to print a free type label, i.e. it does not affect your stock levels or RX numbers in any way.

# j. Claim Replies

This option allows you to view the response of a real-time claim that has been processed.

# 2. Log into Pharmacy

At the Login screen enter the User number you are going to use:

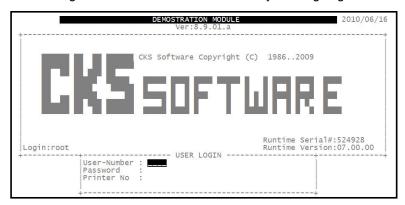

This will take you to the Unisolv Login.

#### a. Create / Update Profiles

From the Pharmacy Main Menu, select:

- < 1 > Maintain
- < A > Patient Information

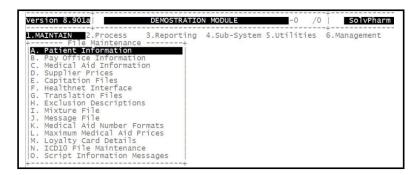

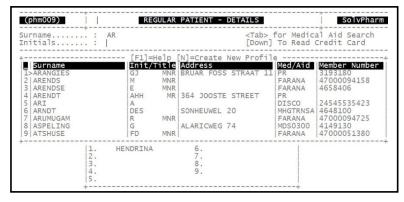

New Profile:

Type the surname of the person you wish to add to the profiles and press <ENTER>. At the surname display, press <N> for new. This will allow you to capture details for the patient.

**Existing Profile:** 

Type the first couple of characters of the surname you are looking for and press <ENTER>. This will display a list of all possible matches. If the surname is in the list, press the corresponding line number to select it. If not press the down arrow key to continue searching, otherwise press <ESC> to type the surname again.

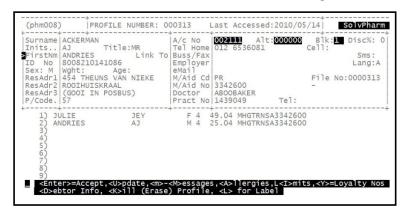

These are the important fields to <ENTER>:

| Option              | Description                                                                                                    |
|---------------------|----------------------------------------------------------------------------------------------------|
| Surname:            | The surname for the patient / main member you are creating the profile for.                                                                                                    |
| Initials:           | The patient's initials.                                                                                                    |
| First Name:         | Type the first name/s for the patient exactly as it appears on his medical aid card as this could lead to a rejection of a claim at a later stage.                                                 |
| Identity #:         | Type the identity number for the patient correctly as it appears on his medical aid card.                                                                                                    |
| Sex:                | Type the gender for the patient.                                                                                                    |
| Address:            | This is the address for the customer.                                                                                                    |
| A/C No:             | If the pharmacy and debtors programs are linked together and the debtor has an account, the account number can be entered here to allow for levies to be written to the debtor's account directly. |
| Alt:                | This is an alternative debtor's account which is used by Claim Settlement to charge unpaid medical aid claims to.                                                                                  |
| BLK:                | If the profile is blocked due to outstanding levies / claims not paid, this could be set.                                                                                                    |
| Telephone numbers:  | These are the numbers the patient could be contacted on.                                                                                                    |
| Medical Aid Code:   | Make sure this is correct for the medical aid the patient belongs to, as errors here could lead to rejections later on.                                                                            |
| Medical Aid No.:    | Type this as it appears on the customer's medical aid card.  Make sure this is correct as errors can lead to rejections.                                                                           |
| Doctor:             | Select the doctor the patient will be getting scripts from.                                                                                                    |
| Doctor Practise Nr: | Make sure this is correct as errors could lead to rejections later on.                                                                                                    |

This will then take you into a new screen where you are able to enter details for any additional members to the main member. Insert the information for the dependant (as above) .When finished, press <TAB> to exit. Also, if there are no dependants for the main member, press <TAB> to exit.

Press <ENTER> to accept the changes and save it.

#### 3. Dispensing

## a. Regular Script

Make sure your CAPS lock is ON

From the Unisolv Master Menu, select:

## < 1 > Pharmacy Program

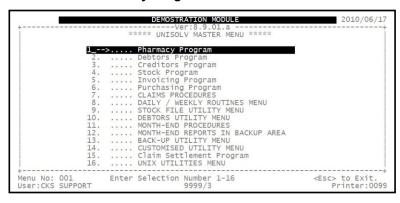

This will take you into the Pharmacy Program. When entering the Pharmacy Program, it displays the system date. Press <ENTER> to accept this.

From the Pharmacy Program Main Menu, select:

- < 2 > Process
- < A > Regular Script

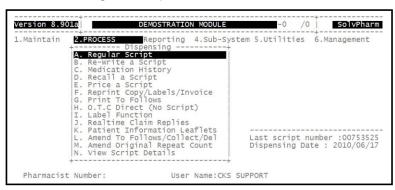

Pharmacist Name: Type in your code and <ENTER>.
Password: Type your password and press <ENTER>.

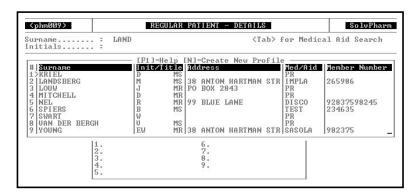

Surname:

Type the first couple of characters of the surname you are looking for and press <ENTER>. If the surname you are looking for is displayed in the list press the corresponding line number and press <ENTER>. If the surname is not in the list, press the down arrow key to continue searching or press <ESC> to search again.

If it is a script for a new patient, type the surname and press <N> to create a new profile. This will allow you to capture all the customer's details on a new profile.

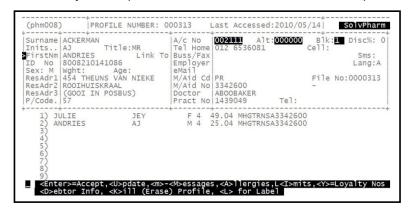

This will display the details for the profile you have chosen.

Options are as follows:

| Option               | Description                                                              |
|----------------------|--------------------------------------------------------------------------|
| <enter></enter>      | If it is the correct profile chosen / created, press <enter> to</enter>  |
|                      | dispense for the Main member.                                            |
| < 1 – 9 > Dependants | If it is the correct profile chosen / created, type the number for       |
| ·                    | the dependant you wish to dispense for.                                  |
| < U > Update         | If details on the profile need to be changed, press <u> to</u>           |
|                      | update. This will take you through ALL the options on the profile.       |
| < M > Messages       | This will allow you to create a message on the profile for the           |
|                      | patient.                                                                 |
| < A > Allergies      | Press <a> to add the patient's allergies onto the profile for future</a> |
|                      | reference.                                                               |
| < D > Debtor Info    | If parameters are set up correctly and the pharmacy and debtors          |
|                      | programs are linked and there is an account number in the                |

|                        | profile, you are able to view the patient's debtor's information. |
|------------------------|-------------------------------------------------------------------|
| < T > Temp Medical Aid | This is used when the customer gets Over the Counter              |
|                        | medication and does not want to process it through his medical    |
|                        | aid, you have the option to change the medical aid for the        |
|                        | particular script.                                                |
| < L > Label            | This is used to print a label with the customer's name and        |
|                        | address. Could be used as a delivery label.                       |

After pressing <ENTER> for the main member or typing the correct number for a dependant, you will be prompted to choose whether you are about to process an item that is (items that are) on prescription or not. This will determine the calculation of the appropriate dispensing fee as per the new pricing regulations 2004.

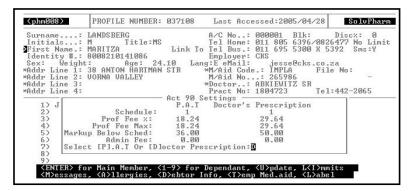

Pat or Doctor:

Select the correct option for the script in order for the correct calculation to take place.

If a tier structure has been implemented on the system the above option would not appear and the calculations would be done automatically.

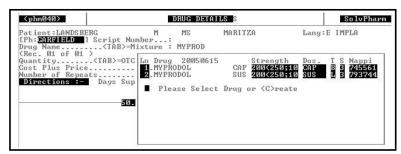

Drug Name:

Type the first couple of characters for the item you are looking for and press <ENTER>. This will display a list of possible matches. If the item you wish to dispense is displayed in the list press the corresponding line number, otherwise press <ESC> to search again.

If the stock and pharmacy systems are correctly linked and barcodes are captured in stock, the barcode of the item can be scanned at this point.

If you would like to dispense a Mixture or any compounded product, you would press <TAB> at this point.

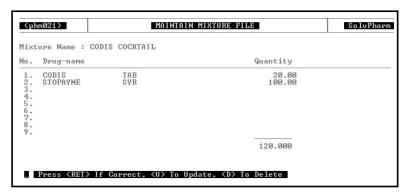

Mixture Name:

Type in the name you wish to call the mixture and press <ENTER>.

Drug Name:

Insert the drugs you wish to add to the mixture including the quantities thereof. The program will automatically add the quantities and calculate the pricing.

If you have finished adding all the drugs into the mixture and everything is correct, press <ENTER>. The mixture will be placed on the script as follows:

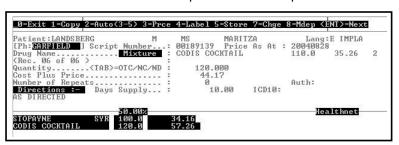

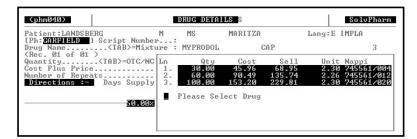

Quantity:

At the quantity field you enter the quantity needed. If you leave this field blank and press <ENTER> CKS Software will show the options e.g. 28's or 30's. Press the corresponding line number for the pack size you wish to dispense.

Not Dispensed:

If you would like to make the item 'Not Dispensed', press <TAB> at the quantity field and select 'N/D'. (OTC – Over the counter i.e. no dispensing fee or broken bulk, etc) CKS SOFTWARE calculates the price automatically.)

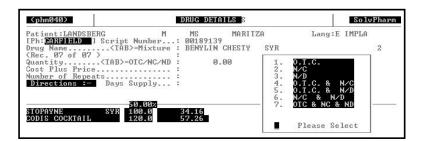

Change Price: Should you wis

Should you wish to change it, you can – CKS SOFTWARE will prompt you "Enter YES to confirm price override" as a double check. The price shown at this point will be the Single Exit Price (SEP) for

those items.

Generic Equivalents: If you would like to give a generic equivalent of the

drug you have chosen, press <TAB> in the price field. This will display a list of all the relevant generics for the item. To select the drug you wish to

dispense, press the line number to select it.

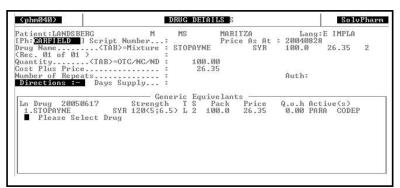

Number or repeats: If there are any repeats to be done from this

prescription, type the number of repeats needed. This will be used when the repeat script is

processed.

Days Supply: Medical aids require this to be filled in, in order to

control substance abuse.

ICD10 Code: From 1 July 2005, Medical Schemes are requiring

pharmacies to enter an ICD10 code for items

dispensed.

Directions: Type the directions for the patient on how to use the

drug correctly.

To Follows: After the Directions type "[XX TF]" where XX is the

amount to follow e.g. "[10TF]". Once the script has

been processed, you will be prompted "Deliver or Collect?"
Select the preferred option.

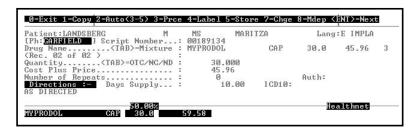

After one item has been added onto the script, press <ENTER> to add more if necessary.

After all drugs have been dispensed, you have the following options:

| Option           | Description                                                         |
|------------------|---------------------------------------------------------------------|
| < 0 > Exit       | This will take you out of the script. If you have not stored the    |
|                  | script already, a message will appear and warn you that it has      |
|                  | not been saved, do you wish to continue. After the script has       |
|                  | been saved this will take you back to the Pharmacy Main Menu.       |
| < 1 > Copy       | This will print the copy for the script. This does not store the    |
|                  | script.                                                             |
| < 2 > Auto (3-5) | This will automatically price the script, print the medication and  |
|                  | script labels as well as store the script.                          |
| < 3 > Price      | This will price the script.                                         |
| < 4 > Labels     | This is where you go to print the labels. Script, medication,       |
|                  | delivery, etc., labels can be printed using this option.            |
| < 5 > Store      | This will save the information for the script to the medication     |
|                  | history.                                                            |
| < 7 > Charge     | If there was a levy payable or if it was a Private script, you have |
|                  | the option to charge this amount directly to the patients' account  |
|                  | (if it exists and parameters are set correctly).                    |

After the script has been stored, the 'transaction' has been completed successfully.

# I. Deleting an Item

If after you have entered an item and the patient no longer needs it, go back up to the item using the 'up arrow' key. Press <HOME> and then <HOME> again to clear the line, then type "DELETE" and <ENTER>.

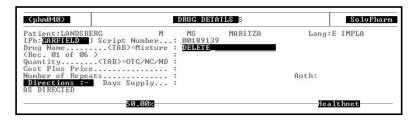

## II. MMAP Pricing

If MMAP Pricing is applied to a particular item on a script for a particular Medical Scheme, the following option will be given:

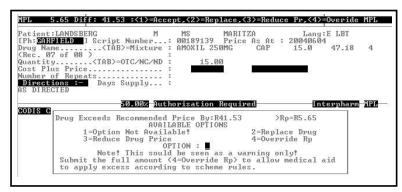

In the example above, the total price of the 15 Amoxil 250mg Capsules is R47.18. According to the menu at the top of the screen a MMAP Price of R41.53 is applied to the selected drug. The difference the member will have to pay, on top of any levy to be paid. You have the following choices:

| 1. | Accept        | This accepts the MMAP price and lets the customer pay this difference.                                                                                                    |
|----|---------------|----------------------------------------------------------------------------------------------------|
| 2. | Replace       | This will let you replace the item with a generic equivalent.                                                                                                    |
| 3. | Reduce Price  | This will let you override the total price of the drug e.g. if a selling price of R41.53 is okay, the claim will be at the correct MMAP price and the patient will not have to pay any difference. (The difference is absorbed by the business) |
| 4. | Override MMAP | This lets you override the MMAP price and claim the full price of R47.18.                                                                                                    |

#### b. Re-Write a Script

This will allow you to edit a script as mentioned above. If you do not need to print the copy and the labels again, always remember to press "<5> Store" to exit from the script, otherwise the script will not be stored.

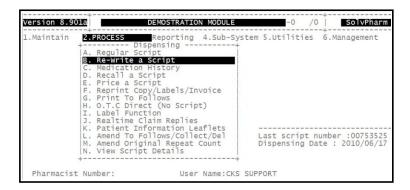

#### c. Medication History

If a patient needs a repeat and does not have a script number, use this option. It will list all the medication in the patient's history file. It is also best practice to use this option when dispensing a new script to an existing patient.

From the Pharmacy Program Main menu, select:

- < 2 > Process
- < C > Medication History

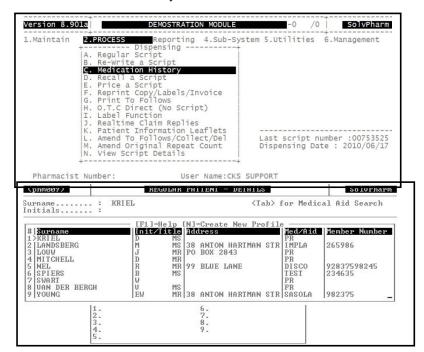

Surname:

Type the first couple of characters of the patient's surname and press <ENTER>. Select the correct patient from the list displayed.

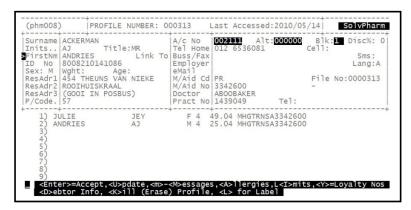

This will display the patient's profile. If all the details on the patient's profile are correct, press <ENTER> to continue with the script.

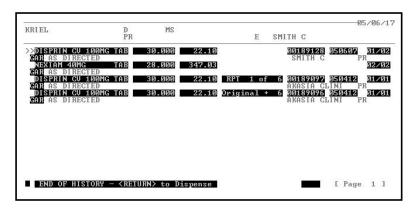

A list of all the medication dispensed to the particular patient will be displayed.

To select an item press <ENTER>, the item is selected and it will look like this, e.g. >>DISPRIN CV

To deselect an item move the cursor opposite the item on the list and press <TAB>. To skip an item press <TAB> and the cursor will move to the next item in the history.

This will then take you to the dispensing screen as follows:

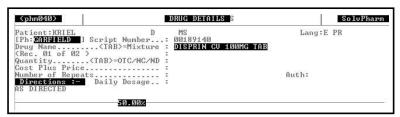

At this stage you are able to press <PageDown> to 'auto complete' the script or press <ENTER> to continue.

If you are busy dispensing and the patient then requires another item form his/her history, enter through as if you are going to add another item onto the script. Type in a <?> and <ENTER>, this will bring up all the relevant history. The items that are already selected will appear, e.g. <>DISPRIN

#### d. Recall a Script

Use this option to do a repeat for a patient if you have the original script number. When using this option a new script number is allocated and the script is stored as a new script.

From the Pharmacy Program Main Menu, select:

- < 2 > Process
- < D > Recall a Script

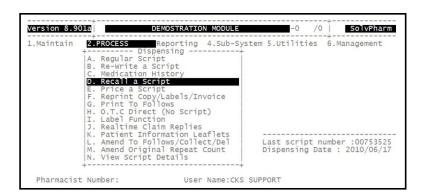

You will be prompted for a script number. Type this in and press <ENTER>. The profile that was used for the particular script will be displayed on the screen. If all the details on the profile are still correct and there are no changes to be done, press <ENTER> to continue.

The list of items that were dispensed on the particular script will now be displayed on the screen. Select the items as before (medication history) and press <ESC> to continue dispensing.

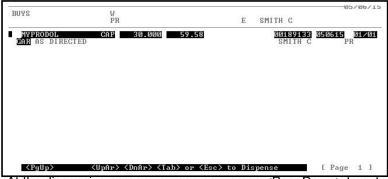

At the dispensing screen you can now press <PageDown> to auto complete the script or press <ENTER> to continue.

## e. Price a Script

This option will allow you to price a prescription for a patient. If the patient decides not to take the medication, you can exit the screen without having affected anything, however if the patient decides to accept the script, you can allocate the correct profile and store it as a script.

From the Pharmacy Program Main menu, select:

- <2> Process
- < E > Price a Script

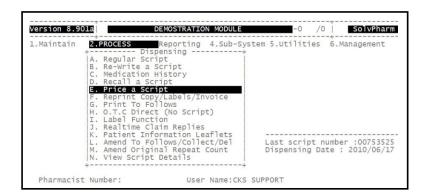

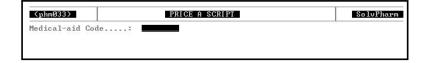

Medical Aid Code:

If the patient wants to have the drugs priced on his medical aid, type in the medical aid code accordingly.

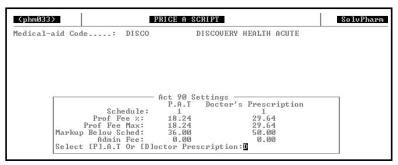

Select whether this is a script done for a doctor or medication given OTC (PAT).

Add the items you wish to dispense onto the script as before. When finished you will have the following options at the top of your screen:

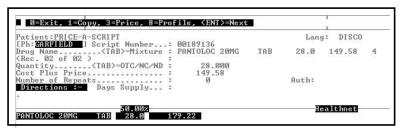

| Options              | Description                                                            |
|----------------------|------------------------------------------------------------------------|
| < 0 > Exit           | This will take you out of the pricing option without storing the       |
|                      | information for a script.                                              |
| < 1 > Copy           | If the customer requests a copy, this can be printed and given to      |
|                      | him. The copy will indicate that this was a "QUOTE ONLY"               |
| < 3 > Price          | This will calculate the totals for the drugs with any levies,          |
|                      | dispensing fees and give a total the customer would need to pay.       |
| < 8 > Profile        | If the customer accepts the price and decides to take the              |
|                      | medication you are able to add this to his profile and therefore,      |
|                      | this is stored.                                                        |
| <enter> Next</enter> | Whilst busy with the script, if you press <enter> you are able</enter> |
|                      | to add a next item to the script.                                      |

# f. Reprint original Copy / Invoices / Labels

This option allows you to reprint a script copy, medication labels, trailer labels, delivery labels and any other labels you need to reprint.

From the Pharmacy Program main menu, select:

#### <2> Process

# < F > Reprint Copy / Invoices / Labels

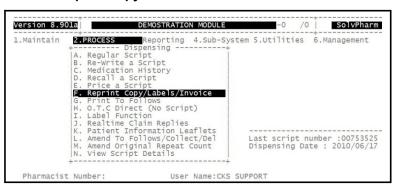

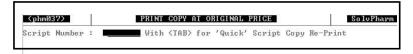

#### Script Number:

# Type the script number you wish to reprint the copy or labels for.

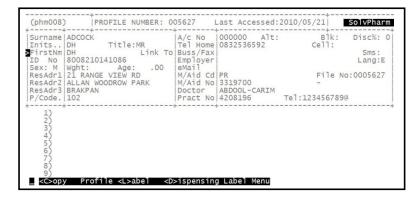

This will display the profile for which the script has been done. You have the following options:

| Option                      | Description                                                          |
|-----------------------------|----------------------------------------------------------------------|
| < C > Copy                  | This will reprint the script copy for you.                           |
| < L > Label                 | This will reprint the profile (delivery) label for you.              |
| < D > Dispensing Label Menu | This will give you the option to reprint any of the labels available |
|                             | in the Pharmacy program.                                             |

# g. Print To Follows

This option will allow you to print the "To Follows" that need to be prepared. It will also allow you to delete "To Follows" that have previously been dispensed.

From the Pharmacy Program Main menu, select:

#### < 2 > Process

#### < G > Print to Follows

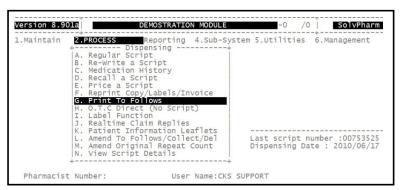

Type in the Pharmacist code and password and press <ENTER>.

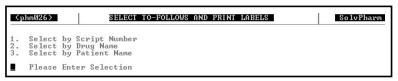

Choose which of the following options you wish to use to print the report with.

Depending on the selection you have made, the drugs to be sent as "To follows" will be displayed

in that particular sequence.

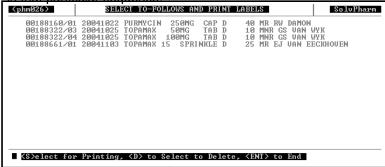

Options are as follows:

| Option                    | Description                                       |
|---------------------------|---------------------------------------------------|
| < S > Select for Printing | By pressing <s> you are able to select which</s>  |
|                           | drugs you want to print for. This will print the  |
|                           | labels for the particular drugs.                  |
| < D > Select to Delete    | This will allow you to select the script you wish |
|                           | to delete.                                        |
| <enter> to End</enter>    | Press <enter> to go back to the menu.</enter>     |

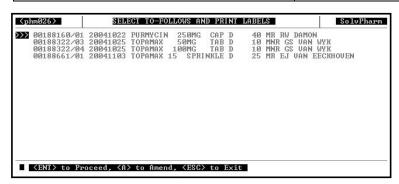

If you have selected "S" it will allow you to select drugs. Press <ENTER> to select the drugs you wish to process. If an item has been selected it will be displayed as follows: >>>00188160/01.....

If you wish to skip an item and select another item, press <TAB>.

After all items / scripts have been selected, press <ENTER> and the labels will be printed.

## h. OTC Direct (No Script)

Use this option to dispense OTC scripts. This option does not print a copy.

•

From the Pharmacy Program Main Menu, select:

- <2> Process
- < H > OTC Direct (No Script)

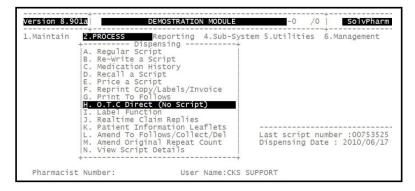

Type the Pharmacist's name and press <ENTER>. If there is a password, type it and press <ENTER>.

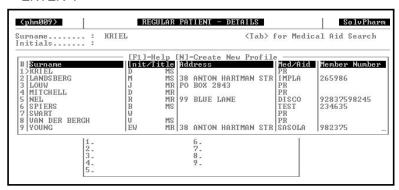

Surname:

At the surname field, type the first couple of characters of the surname you are looking for and press <ENTER>. A list of possible matches will be displayed. Press the corresponding line number to select the surname you wish to dispense for.

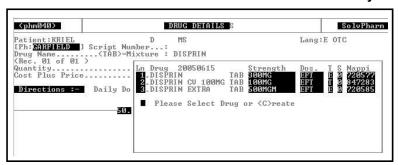

Add the drugs onto the script as before (Regular script options). After adding all the drugs to the script, you will have the following options:

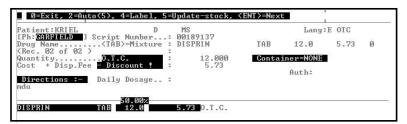

| Option               | Description                                                             |
|----------------------|-------------------------------------------------------------------------|
| < 0 > Exit           | This will take you out of the script without saving it.                 |
| < 2 > Auto           | This option will store the script and exit to the dispensing menu.      |
| < 4 > Label          | This option will allow you to print labels for the script if            |
|                      | necessary.                                                              |
| < 5 > Update Stock   | If the medication is given to the customer, use this option to          |
|                      | update the stock accordingly.                                           |
| <enter> Next</enter> | After entering one item on the script, press <enter> to be able</enter> |
|                      | to add another to the script.                                           |

## i. Label Function

This option allows you to print a free type label, i.e. it does not affect your stock levels or RX numbers in any way.

These labels can also be stored for future use.

From the dispensing main menu, select:

# < I > Label Function

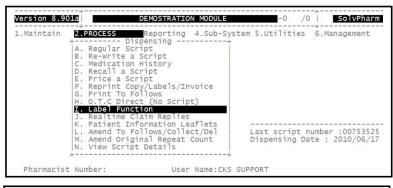

(phm024) MAINTAIN SPECIAL LABEL FILE SolvPharm
Code.....: (TAB) to create new code

Code:

If you have already created labels and you know the code the label you wish to print, type the number and press <ENTER>. If you want to create a new label, press <TAB> to create a new code.

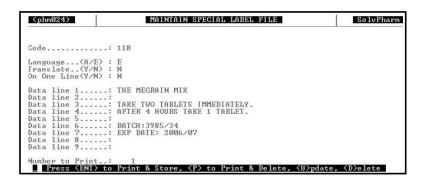

You will be able to create details for a new label, as follows:

Language: **English / Afrikaans** 

Translate: If you type the details of the label in one language

and you wish to print the label in the other language,

say "Y" to translate it.

On one Line: If set to "Y" you will have one line to enter the

details of the label.

Type any details you wish to have on the label. Date line 1 - 9: Number to print:

The number of labels that should be printed at one

time.

The options after you have captured the details for the label are as follows:

| Options                           | Description                                                           |
|-----------------------------------|-----------------------------------------------------------------------|
| <enter> Print &amp; Store</enter> | This will print the number of labels as requested as well as store    |
|                                   | the label information for future use.                                 |
|                                   | If you only want to print the specific label once, press "P" to print |
|                                   | the number of copies requested. The label will be printed and         |
|                                   | removed off the system.                                               |
| < U > Update                      | If you wish to change any details for the label, press "U" to         |
|                                   | update those.                                                         |
| < D > Delete                      | Use this option if you wish to delete the label information without   |
|                                   | printing it.                                                          |

#### j. Claim Replies

This option will allow you to view the response of a realtime claim.

This option will allow you to view the claim reply of any script that has been sent through realtime to the medical aids.